# Hyperflex SCVM maakt mogelijk geen verbinding met het netwerk nadat we wijzigingen hebben aangebracht in het .VMX-bestand en opnieuw zijn opgestart. Ĩ

## Inhoud

INLEIDING PROBLEEM **OPLOSSING** Stap 1: Geef het ATTR {adres} veld met de NAAM op Stap 2: Voer de SCVM-instellingen in Stap 3a: Identificeer de MAC-adressen van de SCVM-netwerkadapter van vCenter-instellingen Stap 3b: Identificeer de MAC-adressen van de SCVM-netwerkadapter van de SCVM-schaal. Stap 4: Update de 70-persistente-net.rules met de MAC-adressen van vorige stap Stap 5: SCVM herstarten

# INLEIDING

Met Udev- en modulaire netwerkstuurprogramma's is de netwerkinterface-nummering standaard niet persisterend voor herstart-ups. Dit is te wijten aan het feit dat bestuurders parallel worden geladen en dat netwerkapparaten in willekeurige volgorde verschijnen.

Bijvoorbeeld: op een computer met twee netwerkkaarten gemaakt door Intel en Realtek, kan de netwerkkaart gemaakt door Intel eth0 worden en de Realtek-kaart eth1 worden

In sommige gevallen, na een herstart worden de kaarten opnieuw genummerd de andere manier rond. Om dit te vermijden, komt Udev met een script en sommige regels om stabiele namen aan netwerkkaarten toe te wijzen gebaseerd op hun MAC adres

## PROBLEEM

Hyperflex Storage Controller VM (SCVM) maakt mogelijk geen verbinding met het netwerk nadat er wijzigingen zijn aangebracht in het VMX-bestand (bv. uid.bios-parameter) na de herstart omdat de MAC-adressen in het bestand 70-persistente-net.rules worden verhoogd

# **OPLOSSING**

# Stap 1: Geef het ATTR {adres} veld met de NAAM op

SSH voor SCVM

Type cat /etc/udev/rules.d/70-persistent-net.rules

```
root@SpringpathControllerABCDE01234:~# cat /etc/udev/rules.d/70-persistent-net.rules # This file
has been auto-generated during Springpath controller deployment. SUBSYSTEM=="net" ACTION=="add"
ATTR{address}=="00:50:56:8b:af:33" ATTR{dev_id}=="0x0" ATTR{type}=="1" NAME="mgmt-if"
SUBSYSTEM=="net" ACTION=="add" ATTR{address}=="00:50:56:8b:ac:45" ATTR{dev_id}=="0x0"
ATTR{type}=="1" NAME="data-if"
SUBSYSTEM=="net" ACTION=="add" ATTR{address}=="00:50:56:8b:cf:00" ATTR{dev_id}=="0x0"
ATTR{type}=="1" NAME="repl-if"
```
## Stap 2: Voer de SCVM-instellingen in

#### Aanmelden bij vCenter

#### SCVM lokaliseren

Klik met de rechtermuisknop op de afbeelding en selecteer Instellingen bewerken...

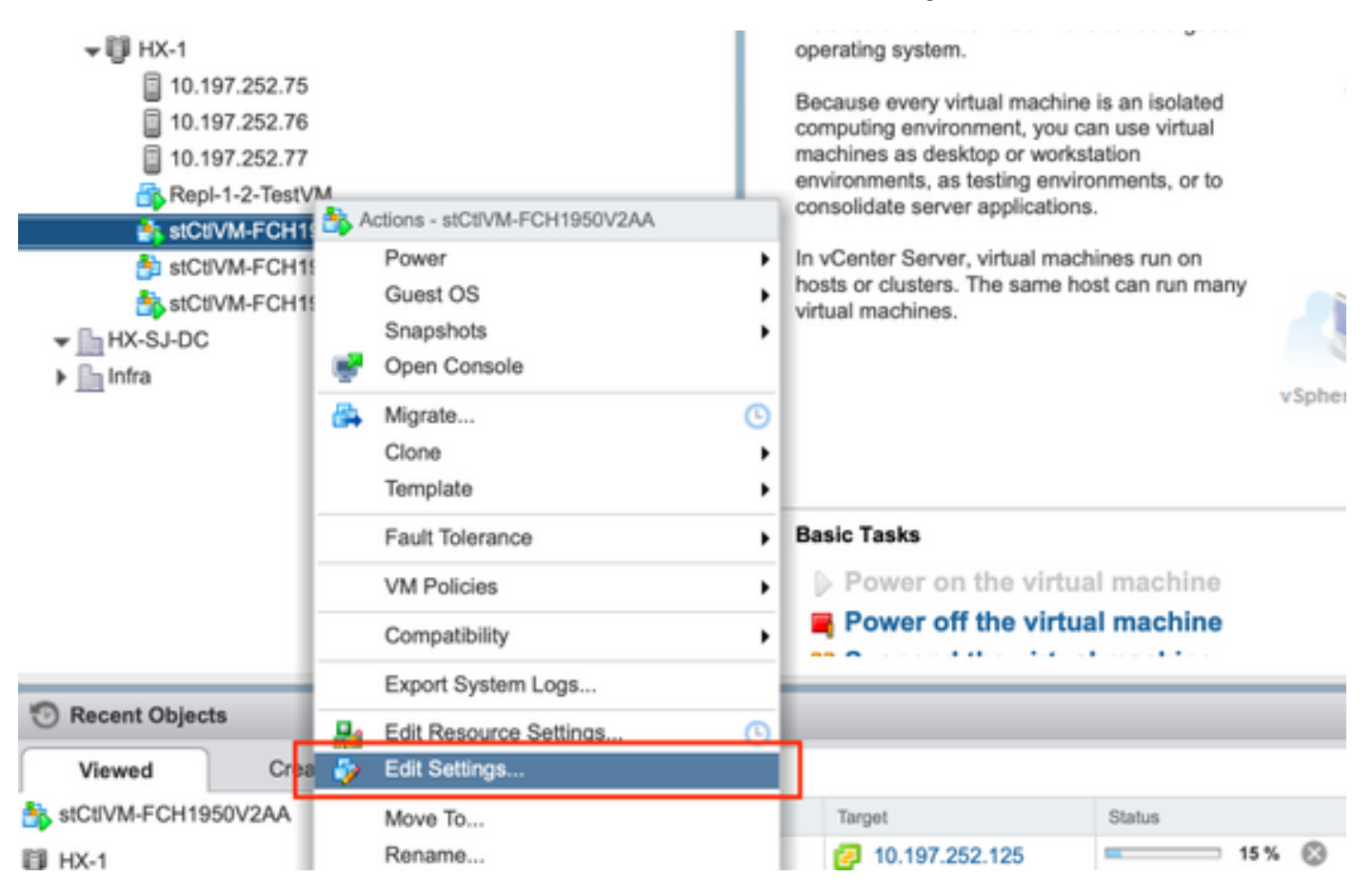

## Stap 3a: Identificeer de MAC-adressen van de SCVMnetwerkadapter van vCenter-instellingen

In het venster Instellingen bewerken vouwt u alle netwerkadapters uit en neemt u een aantekening van hun MAC-adressen op

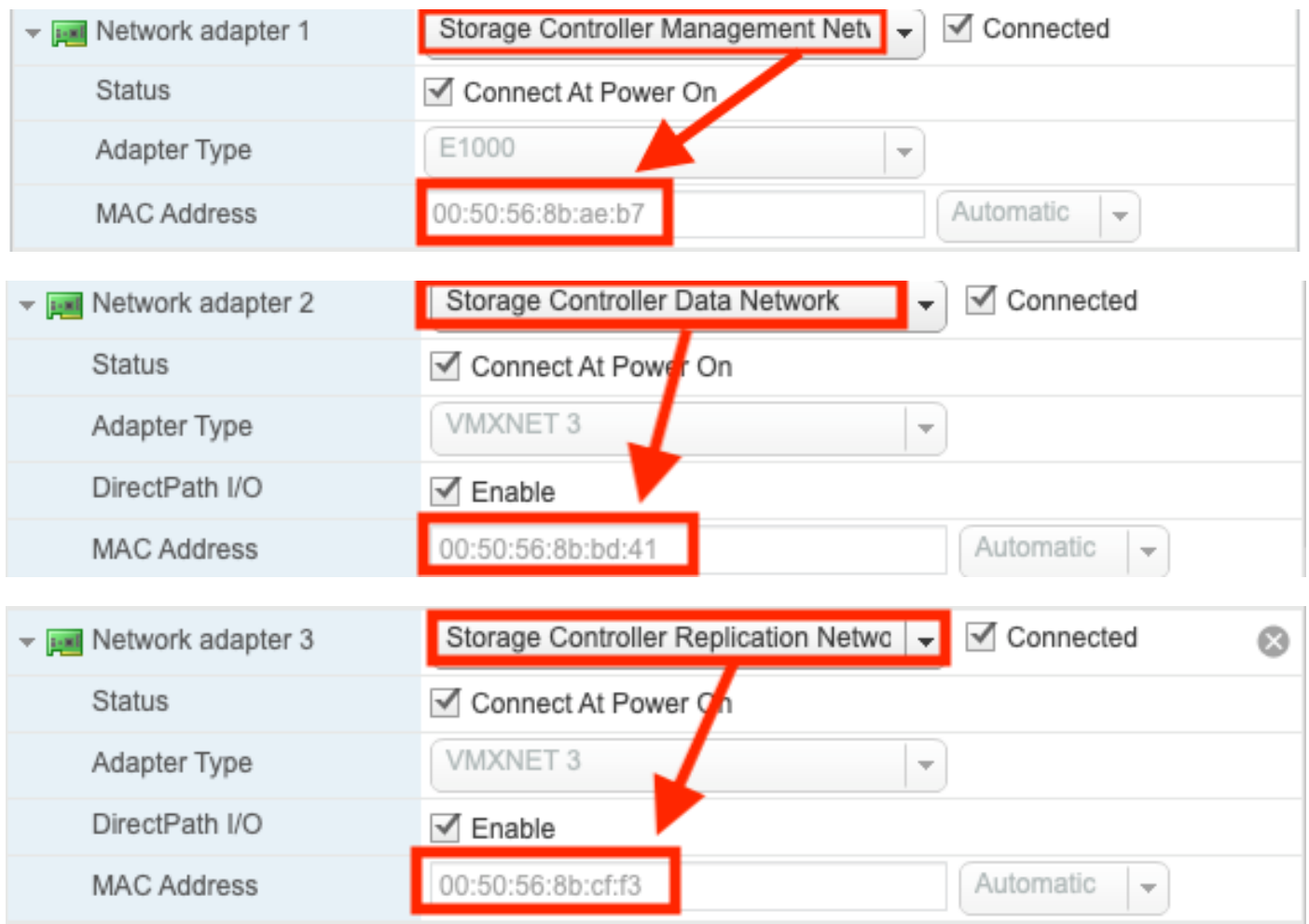

### Stap 3b: Identificeer de MAC-adressen van de SCVMnetwerkadapter van de SCVM-schaal.

 Van SCVM shell uitgave "iffig -a". eth0 punten naar de interface van het beheernetwerk, eth1 punten naar de interface van het gegevensopslagnetwerk en eth1 punten naar de interface van het replicatienet. Noteer deze MAC-adressen.

```
root@help:~# ifconfig -a
eth0 Link encap:Ethernet HWaddr 00:50:56:8b:ae:b7 <<<< mgmt-if
inet addr:10.197.252.81 Bcast:10.197.252.95 Mask:255.255.255.224
UP BROADCAST RUNNING MULTICAST MTU:1500 Metric:1
RX packets:2919331 errors:0 dropped:77 overruns:0 frame:0
TX packets:1186365 errors:0 dropped:0 overruns:0 carrier:0
collisions:0 txqueuelen:1000
RX bytes:912923504 (912.9 MB) TX bytes:1169716469 (1.1 GB)
eth1 Link encap:Ethernet HWaddr 00:50:56:8b:bd:41 <<<< data-if
inet addr:10.197.252.100 Bcast:10.197.252.127 Mask:255.255.255.224
UP BROADCAST RUNNING MULTICAST MTU:1500 Metric:1
RX packets:152529984 errors:0 dropped:416 overruns:0 frame:0
TX packets:132458793 errors:0 dropped:0 overruns:0 carrier:0
collisions:0 txqueuelen:1000
RX bytes:242676663088 (242.6 GB) TX bytes:224531042730 (224.5 GB)
```

```
eth2 Link encap:Ethernet HWaddr 00:50:56:8b:cf:f3 <<< repl-if
BROADCAST MULTICAST MTU:1500 Metric:1
RX packets:1671340 errors:0 dropped:131 overruns:0 frame:0
TX packets:3340062 errors:0 dropped:0 overruns:0 carrier:0
collisions:0 txqueuelen:1000
RX bytes:164403101 (164.4 MB) TX bytes:300665525 (300.6 MB)
...
```
## Stap 4: Update de 70-persistente-net.rules met de MACadressen van vorige stap

#### Type vi /etc/udev/rules.d/70-persistent-net.rules

Voer de adressen van MAC van de vorige stap in de ATTR {adres} sectie in en bewaar veranderingen

root@SpringpathControllerABCDE01234:~# vi /etc/udev/rules.d/70-persistent-net.rules # This file has been auto-generated during Springpath controller deployment. SUBSYSTEM=="net" ACTION=="add"  $ATTR{address}$  =="00:50:56:8b:ae:b7"  $ATTR{dev_id}$  =="0x0"  $ATTR{type}$  =="1"  $NAME="mgmt-if"$ SUBSYSTEM=="net" ACTION=="add" ATTR{address}=="00:50:56:8b:bd:41" ATTR{dev\_id}=="0x0" ATTR{type}=="1" NAME="data-if" SUBSYSTEM=="net" ACTION=="add" ATTR{address}=="00:50:56:8b:cf:f3" ATTR{dev\_id}=="0x0" ATTR{type}=="1" NAME="repl-if"

### Stap 5: SCVM herstarten

Typ herstart om de SCVM te hervatten

Wanneer SCVM weer wordt opgestart, kan het netwerk gewoon fijner worden aangesloten

```
root@SpringpathControllerABCDE01234:~# reboot
```